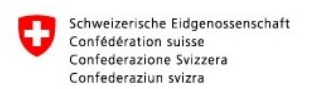

# **Renouvellement des certificats de l'UPReg**

## **Pourquoi une prolongation de certificat n'a-t-elle pas lieu automatiquement?**

Les fournisseurs de certificats parlent souvent de « prolongation de certificat ». Cela donne l'impression que l'utilisation des certificats est un abonnement qui peut être prolongé par une autorité centrale. Analogue à une connexion téléphonique, qui peut être verrouillée et déverrouillée à distance par la compagnie de téléphone.

Techniquement, la situation est différente avec les certificats : un certificat expiré ne peut pas être prolongé, mais doit être supprimé et remplacé par un nouveau. Ceci s'applique également si le certificat est délivré à la même personne et provient du même fabricant, s'il est traité électroniquement et sans échange de la clé (sans échange de « matériel »), ou s'il est mis à jour dans un seul service.

L'UPReg ne peut pas connaître le nouveau certificat. Il est donc **nécessaire** d'aviser UPReg. Dans ce manuel, nous vous montrons comment procéder.

### **Condition préalable**

Veuillez rendre le nouveau certificat prêt à l'emploi. Pour cela, veuillez suivre à la lettre les instructions du fabricant, vous n'avez qu'un nombre limité de tentatives de code NIP. Veuillez également noter que l'assistance du fabricant n'est souvent disponible que pendant les heures de bureau.

## **Note**

UPReg peut attribuer automatiquement votre nouveau certificat à votre personne et vous décharge ainsi du travail de configuration. Toutefois, dès que vous vous êtes connecté à UPReg avec le nouveau certificat pour la première fois, les fonctions avec le certificat existant seront désactivées. Après la première connexion avec le nouveau certificat, il se peut que vous ne puissiez plus créer de certificats avec l'ancien certificat ou apporter des modifications dans UPReg.

**Votre nouveau certificat ne peut être utilisé qu'à partir de minuit après l'avis donné à l'UPReg pour la délivrance des confirmations d'admission et donc pour la création d'actes authentiques électroniques.**

#### **Renouvellement du certificat dans UPReg**

1. Utilisateur SuisseID : Connectez la **nouvelle** SuisseID à votre ordinateur, attendez qu'elle soit reconnue.

Utilisateurs du service de signature QuoVadis : Démarrez le logiciel TrueSign du service de signature QuoVadis.

2. Démarrez un navigateur (par ex. Mozilla Firefox, Google Chrome, Apple Safari) et entrez [www.upreg.ch](http://www.upreg.ch/) dans la barre d'adresse.

3. ① Sélectionnez l'onglet « Mutations », ② sélectionnez « électronique avec SuisseID ». Cliquez sur le bouton « Continuer » (en bas de la page)

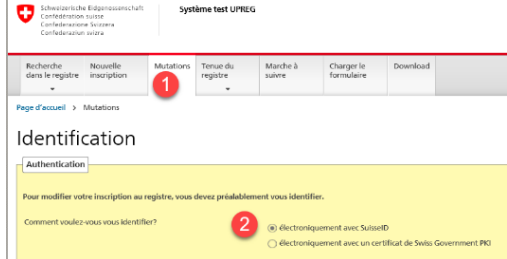

4. Saisissez le « NIP » de votre SuisseID ou « OTP » et « Passcode » sur le QuoVadis Signing

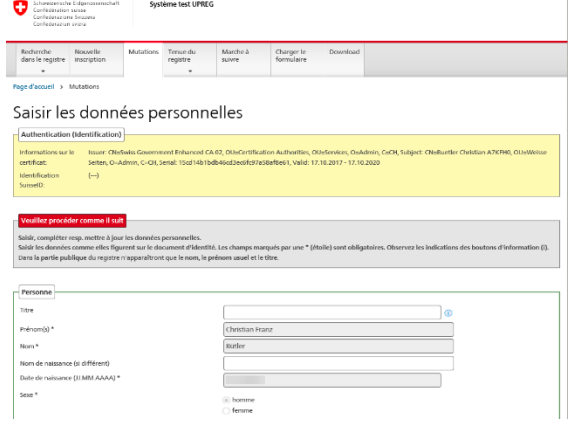

Service. Sauvegardez vos données personnelles lorsque vous y êtes invité. Cliquez sur « Sauvegarder et continuer »

La transmission peut prendre un certain temps. Veuillez patienter et ne cliquez pas plusieurs fois sur « Sauvegarder et continuer ».

5. Sur la page Mutations qui s'affiche, sélectionnez « Vos fonctions dans les organisations ». En

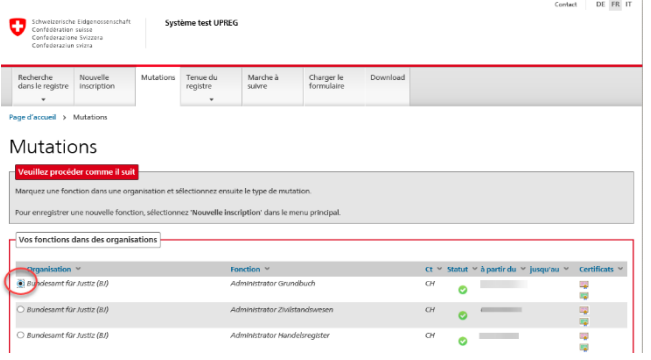

règle générale, vous n'avez qu'une seule entrée.

6. Sur la même page, sélectionnez l'option « Ajouter un certificat ». Cliquez ensuite sur « Exécu-

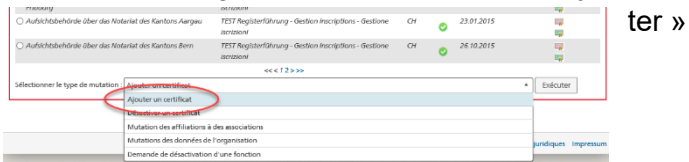

7. Vérifiez sur la page « Ajouter un certificat », si le certificat correct sera remplacé.

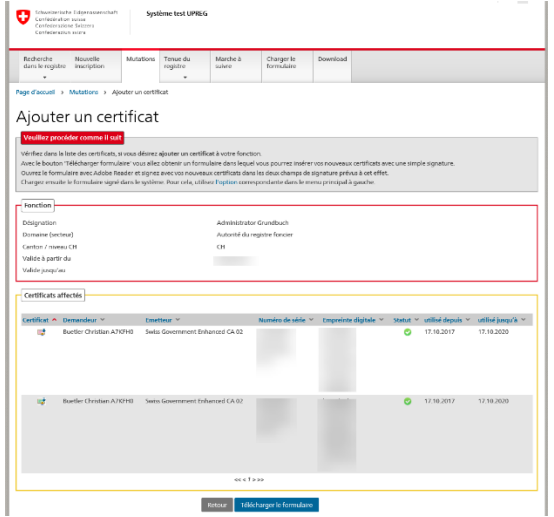

Si vous êtes sûr, cliquez sur « Télécharger le formulaire »

8. Sauvegardez le formulaire dans un endroit où vous pourrez le retrouver.

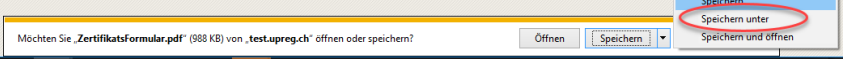

Donnez un nom au fichier pour qu'il soit plus facile à retrouver.

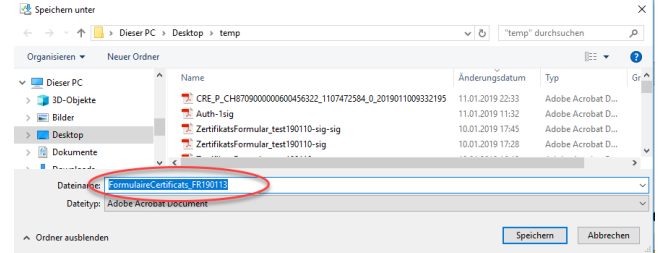

Si le formulaire est ouvert dans le navigateur ou dans le lecteur PDF, enregistrez-le et fermez le document ouvert avant de passer à la suite de ce guide.

9. Ouvrez le programme Open eGov LocalSigner (LocalSigner).

Si vous n'avez pas encore installé le programme sur votre ordinateur, allez sur Google « Open eGov LocalSigner Download » et installez ce programme gratuit sur votre ordinateur.

10. Cliquez dans le LocalSigner sur « Fichier » et « Ouvrir ». Ouvrir le formulaire sauvegardé précédemment.

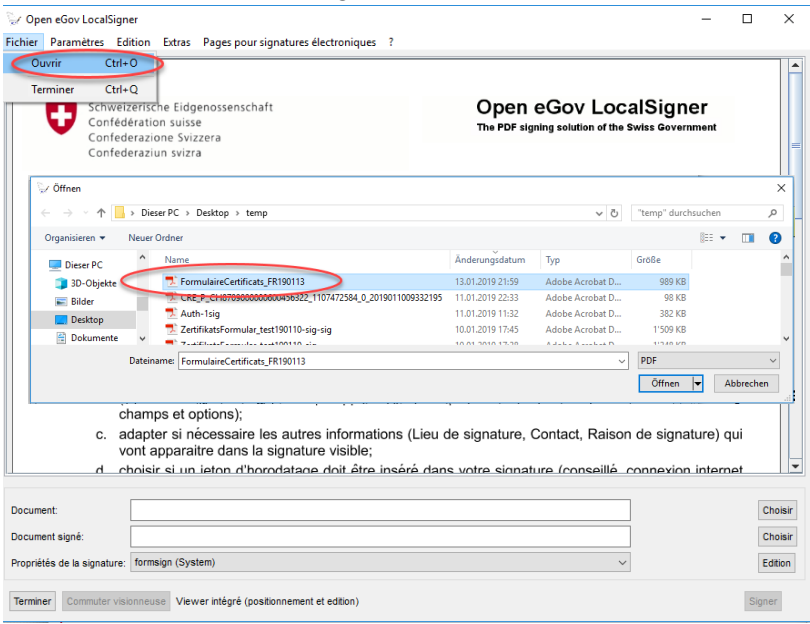

11. Cliquez sur toutes les indications avec « OK » et cliquez sur « Signer ».

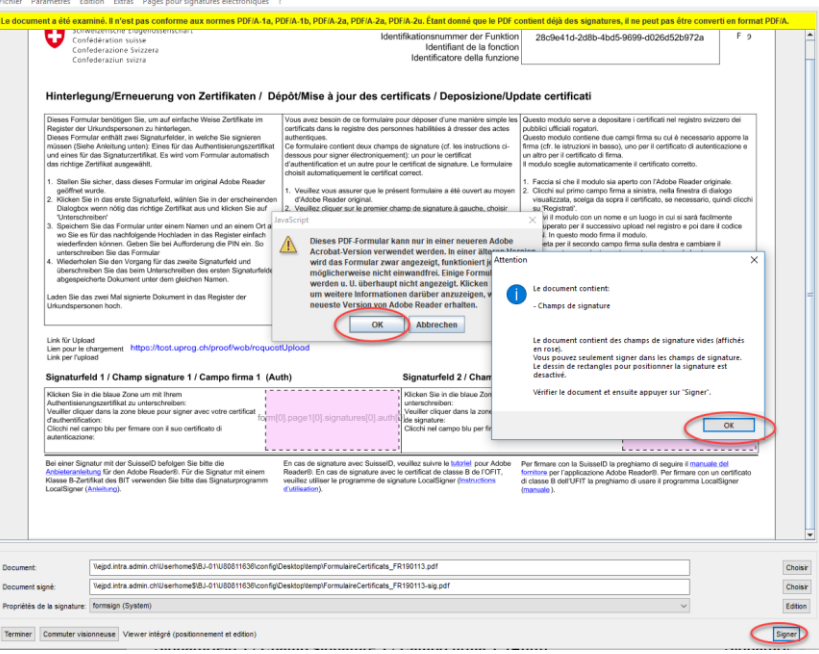

- 12. Cliquez sur l'indication supplémentaire avec « OK ».
- 13. Cliquez sur le champ supérieur de la signature.<br>  $\frac{1}{\sum_{\text{Champ de shamp de signature} \text{ of the first two.}}}\times$

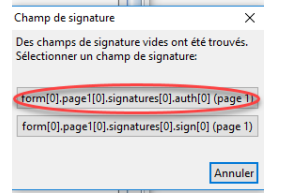

Saisissez le « NIP » de votre SuisseID ou « OTP » et « Passcode » sur le QuoVadis Signing Service lorsque vous y êtes invité.

14.  $\Im$  Cliquez sur « Afficher tous les certificats ».  $\Im$  Cliquez sur le certificat d'authentification, il

 $\overline{a}$ 

Charan

tato

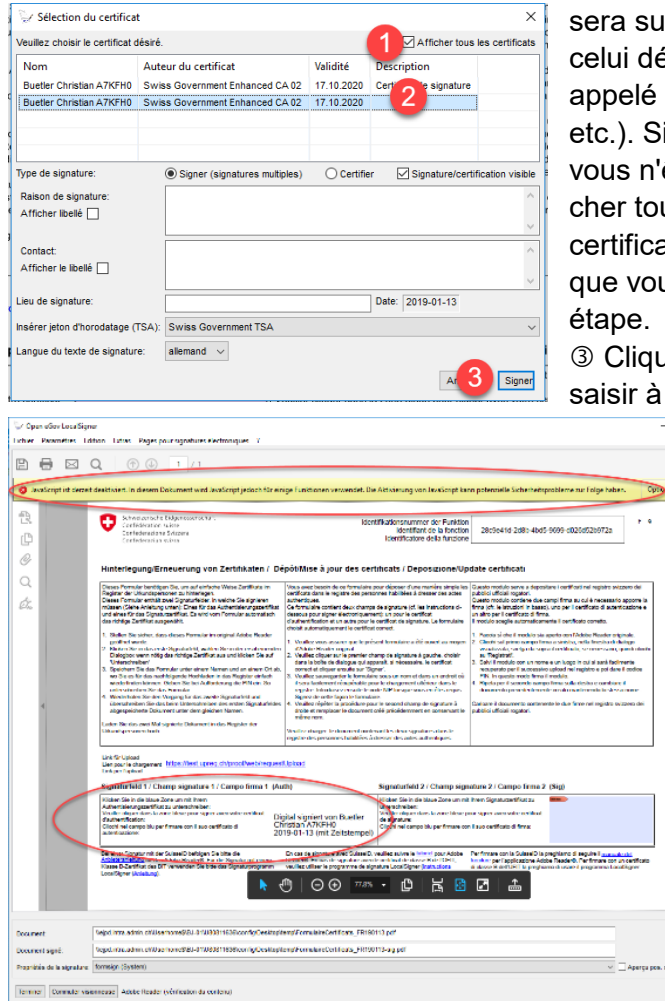

sera surligné en bleu. Important : Ne pas prendre celui décrit comme « certificat de signature » (aussi appelé signature qualifiée, QS, non-répudiation, etc.). Si aucune description n'est affichée ou si vous n'êtes pas sûr, cliquez à nouveau sur « Afficher tous les certificats » et décochez la case. Le certificat alors affiché est le certificat de signature que vous ne sélectionnez **pas** dans la première

 Cliquez sur "Signer". Il se peut que vous deviez saisir à nouveau les éléments de sécurité.

> La signature s'affiche dans le premier champ.

Vous pouvez ignorer l'indication en jaune.

- 15. Fermez le LocalSigner.
- 16. Ouvrez à nouveau le LocalSigner.
- 17. Cliquez sur « Fichier » et « Ouvrir ». Sélectionnez le document créé lors des étapes précédentes - il a maintenant l'extension -sig.

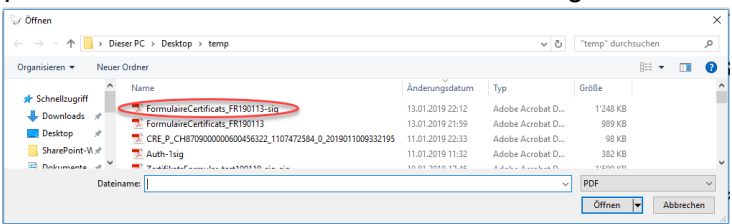

18. Cliquez à nouveau sur toutes les indications avec « OK » et cliquez sur « Signer ». Puis cliquez à nouveau sur l'indication affichée.

Sélectionnez la seule zone de signature affichée. Saisissez le « NIP » de votre SuisseID ou « OTP » et « Passcode » sur le QuoVadis Signing Service.

19. Décochez la case « Afficher tous les certificats ».

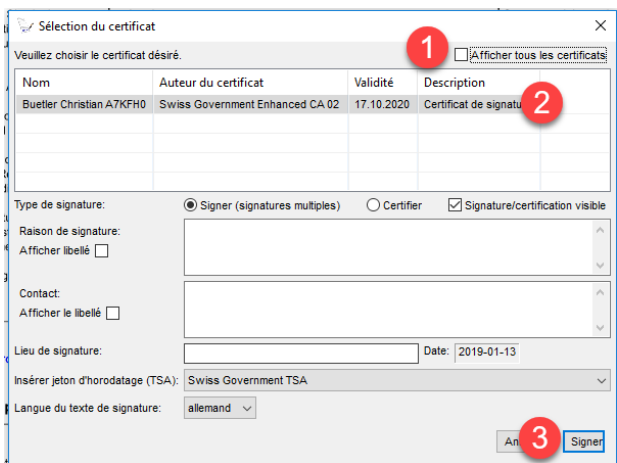

 Cliquez sur le certificat de signature - c'est le seul certificat disponible pour la sélection. Cliquez sur « Signer ».

Saisissez le « NIP » de votre SuisseID ou « OTP » et « Passcode » sur le nouveau certificat QuoVadis Signing Service, si vous êtes invité à le faire.

Le document contient maintenant une signature dans les deux zones de signature.

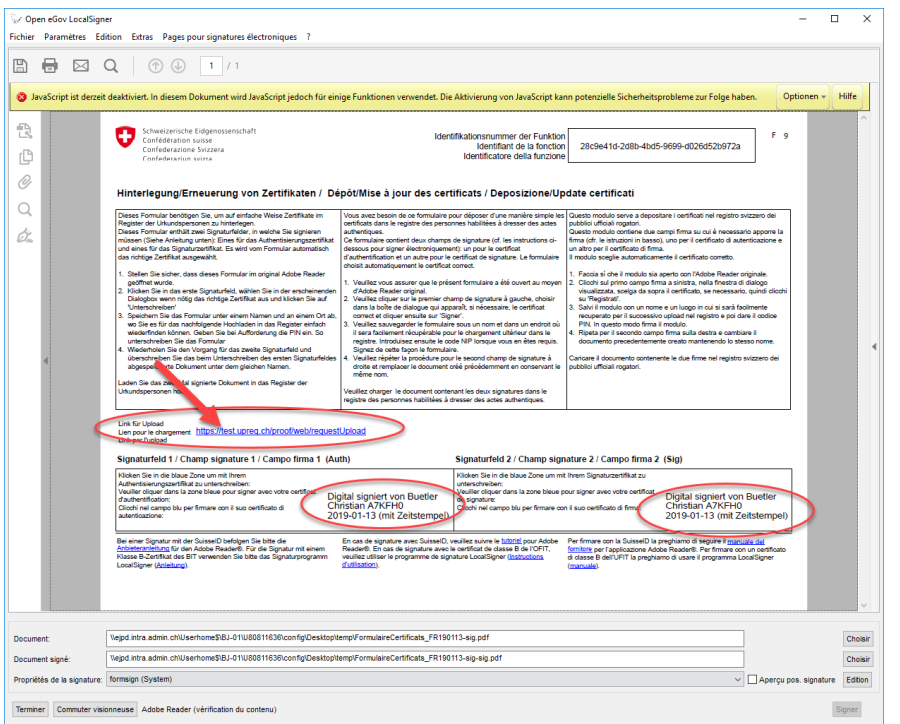

20. Cliquez sur « Lien de téléchargement » (marqué d'une flèche dans l'image) et un navigateur (par ex. Microsoft Edge) s'ouvre automatiquement.

Si vos paramètres ne prennent pas en charge cette étape (aucune fenêtre de navigateur ne s'ouvre), marquez le lien avec la souris complètement (!) et cliquez dessus avec le bouton droit de la souris. Cliquez sur « Copier ». Ouvrez ensuite un navigateur (par exemple Mozilla Firefox) et insérez le lien dans la barre d'adresse vide (!) (clic droit, « Insérer »). Appuyez sur la touche « Enter ».

21. Cliquez sur « Parcourir » et cliquez sur le formulaire avec les deux signatures. Il a la terminai-

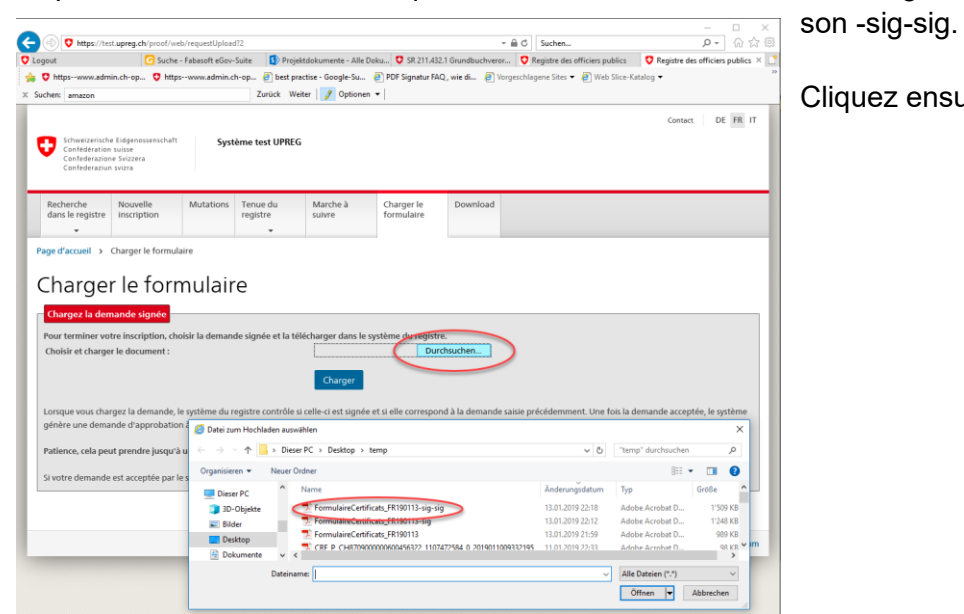

Cliquez ensuite sur « Charger »

**22.** L'UPReg confirmera la réception. Vous pouvez chercher vous-même dans UPReg et vous trouverez les nouveaux certificats. Vous ne devez pas supprimer les certificats existants. **Veuillez noter que vous ne pourrez pas créer de confirmations d'admission et donc d'actes authentiques électroniques pour ce certificat avant minuit le même soir.**